# Pensioen koppeling met Delta Lloyd

# Inhoud

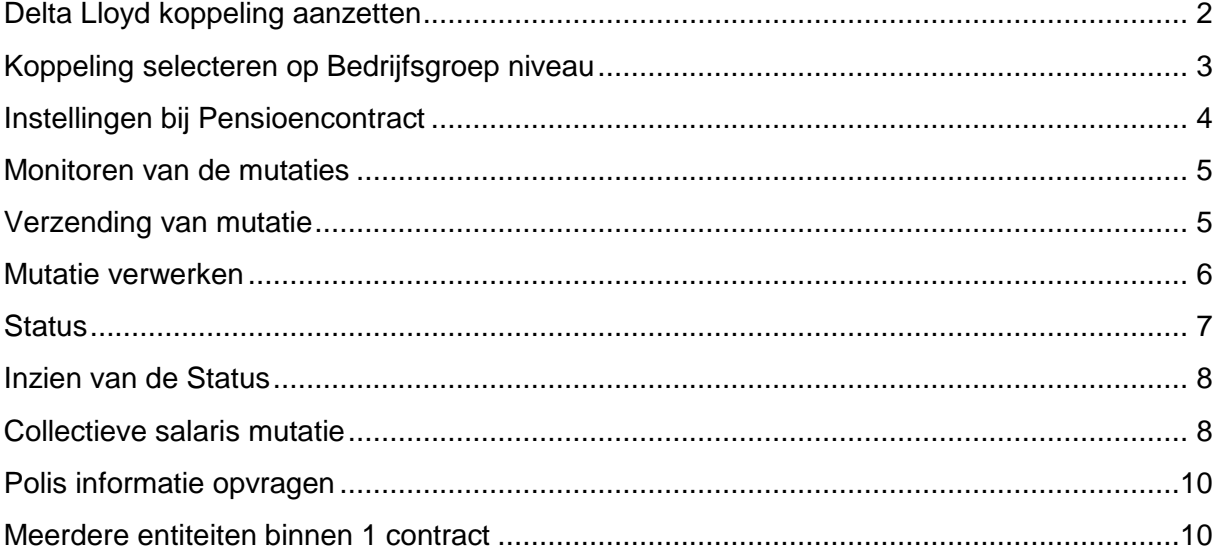

KOPPELINGEN MET VERZEKERAARS (pensioen) (7-5-2018)

# <span id="page-1-0"></span>Delta Lloyd koppeling aanzetten

#### Aanzetten: ga naar *Applicatiebeheer > Koppelingen > Verzekeraar*

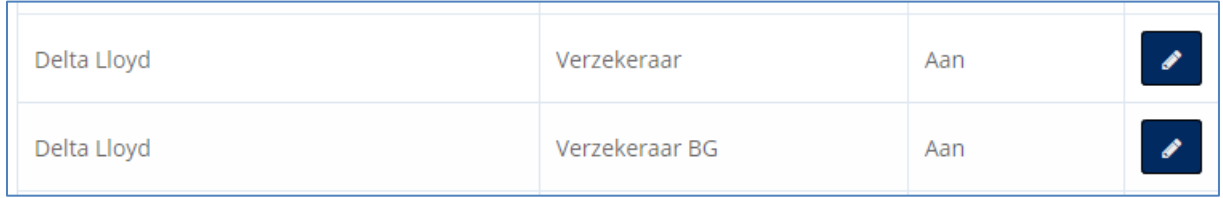

In principe is de koppeling "Verzekeraar" van toepassing. Deze instelling geldt voor alle bedrijven die ander deze Rekening-courant vallen.

Indien er meerdere Rekeningen-Couranten bij Delta Lloyd zijn, dan gebruik je "Verzekeraar BG (BedrijfsGroep)". Deze koppeling kan dan per BG worden ingesteld.

Klik op "bewerken" achter de te koppelen verzekeraar.

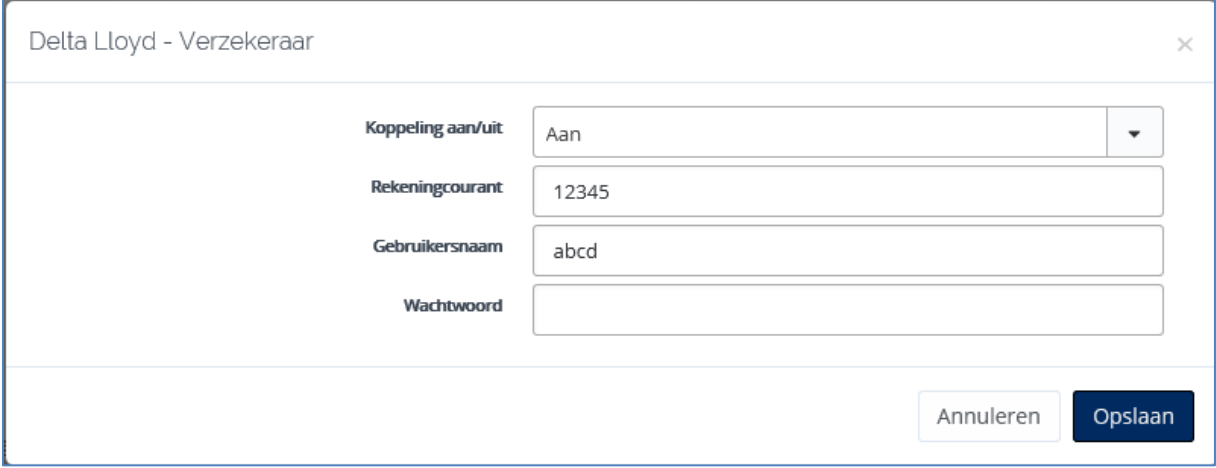

Zet de koppeling op "ja" en vul uw rekening courant nummer in. In principe staat nu voor alle Delta Lloyd contracten de koppeling aan. Maar u moet dit per bedrijf nog wel aangeven.

De items Gebruikersnaam en Wachtwoord zijn van toepassing voor het ophalen van polisnummers en de opgebouwde waarde van de polissen. Het systeem haalt die gegevens uit DDD en daar moeten we inloggen met Gebruikersnaam en Wachtwoord. Deze functionaliteit staat los van het inschieten van mutaties.

Bij *Medewerker > Pensioenregeling* (als de koppeling met DL aanstaat) verschijnen de 2 knoppen voor het ophalen van het polisnummer\* en de knop voor het ophalen van de opgebouwde waarde\*\*.

- \* het polisnummers heb je in het vervolgtraject nodig om te kunnen muteren
- \*\* Voor de berekening van de slotwaarde op pensioendatum, is het voor een lopend contract wel handig om de "huidige waarde" mee te nemen in de berekening.

Uiteraard kunnen deze gegevens ook handmatig in EBlinC worden gezet.

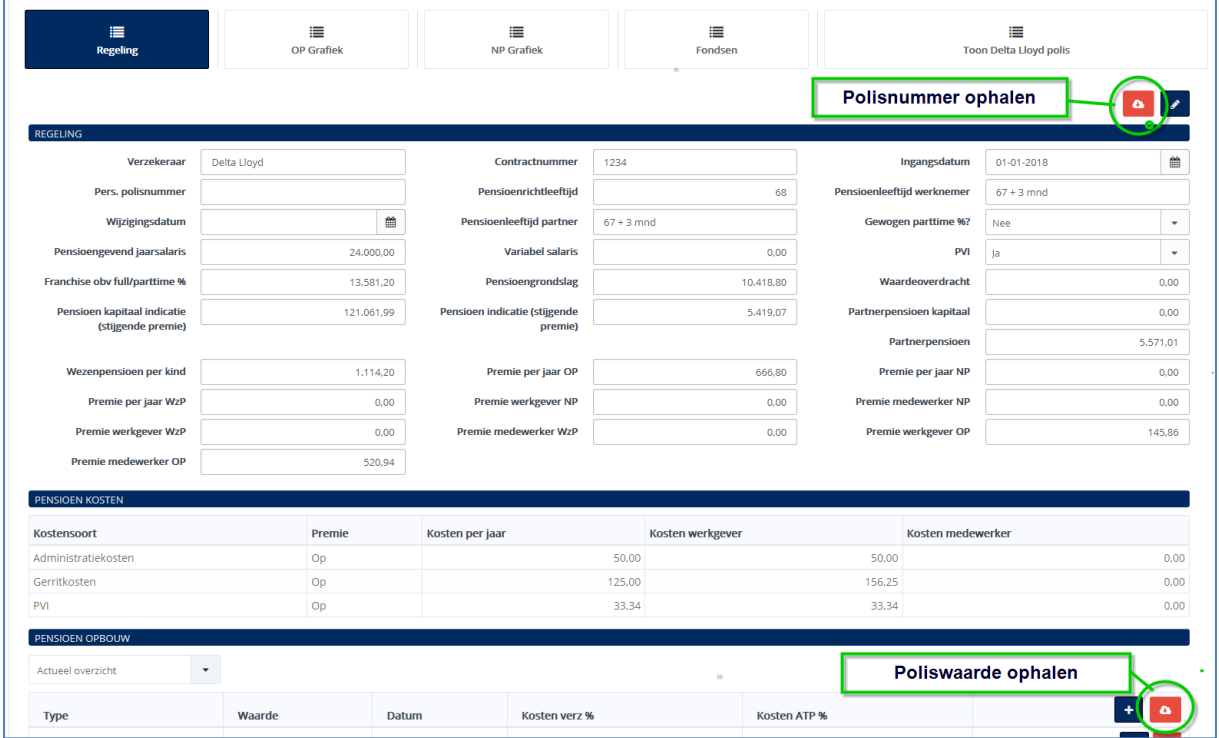

# <span id="page-2-0"></span>Koppeling selecteren op Bedrijfsgroep niveau

Selecteer in de combo box (middenboven) het bedrijf waar de koppeling voor geactiveerd moet worden en ga naar *Bedrijf > Bedrijfsgegevens > Email/ koppelingen*

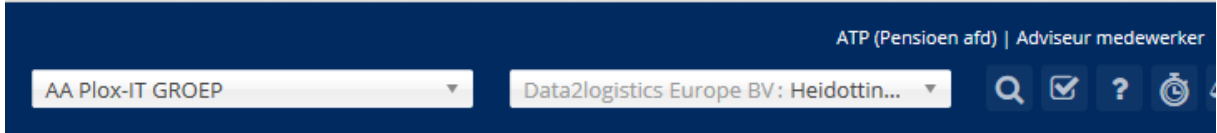

Ga naar de knop "Bewerken" en selecteer bij koppelingen de koppeling van Delta Lloyd

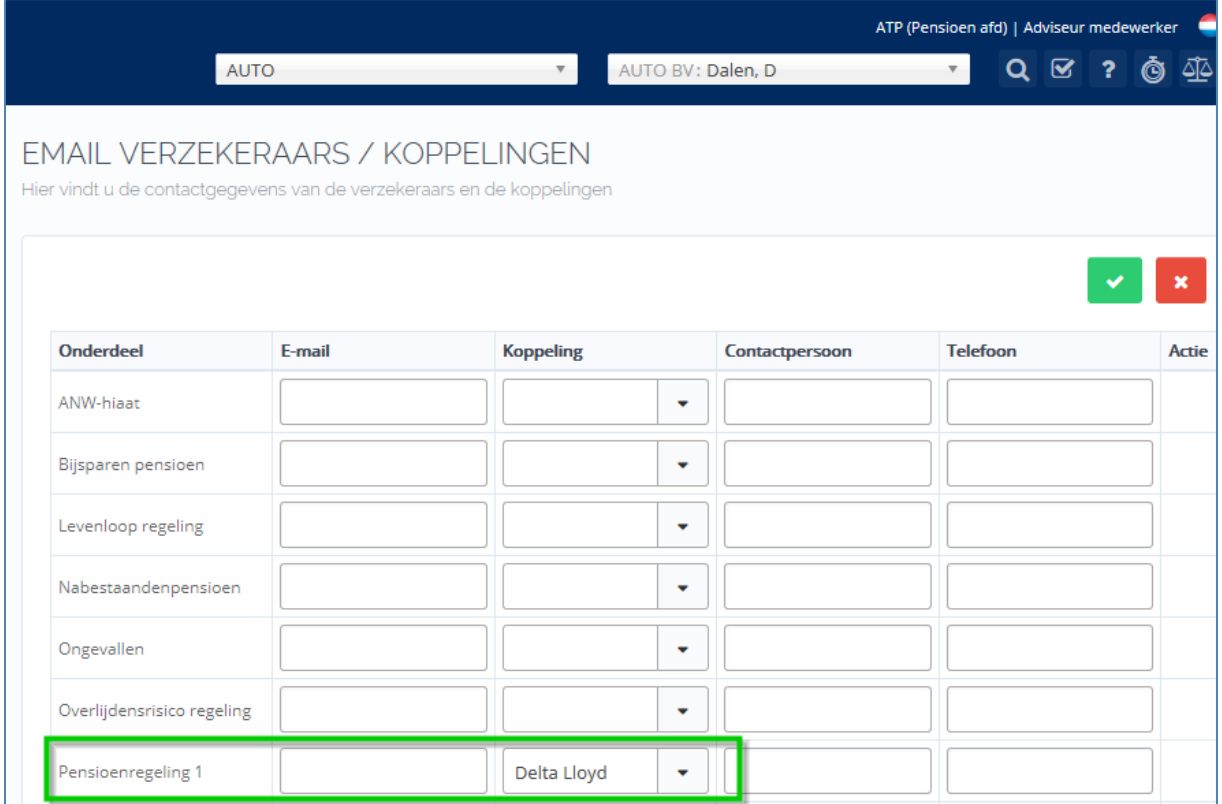

# <span id="page-3-0"></span>Instellingen bij Pensioencontract

Naast het rekening-courant nummer bij de koppeling, zijn er 3 velden van belang:

- Contractnummer
- Regelingnummer
- Polisnummer (behoudens voor aanmelding nieuwe deelnemers)

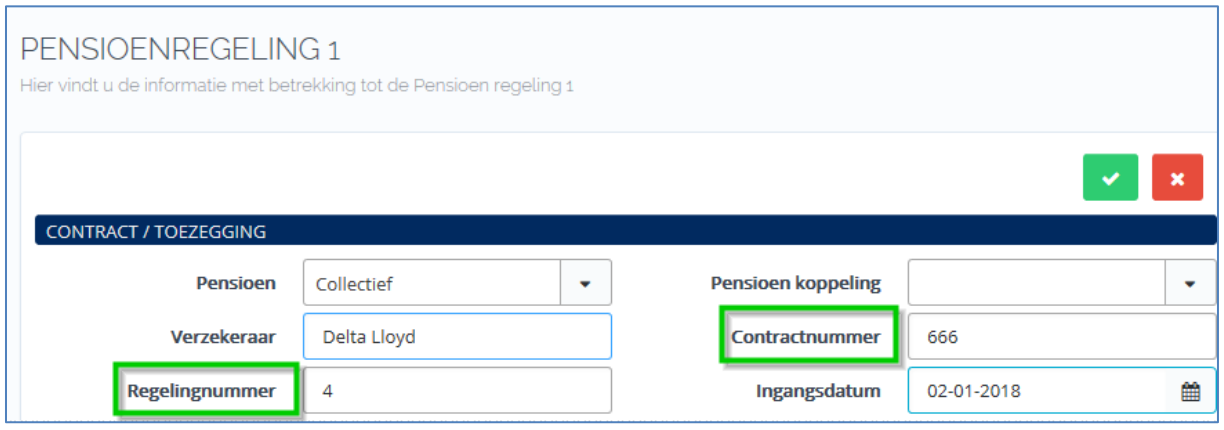

Zowel het "Contractnummer" als het "Regelingnummer" dienen ingevoerd te zijn om de koppeling met Delta Lloyd correct te laten functioneren. Daarbij tevens de opmerking dat het contractnummer en Regelingnummer exact overeen moeten komen met de geadministreerde gegevens bij Delta Lloyd. Dat betekent dat het contractnummer uit één

letter en 3 cijfers bestaat, andere toevoegingen zijn niet toegestaan. Het Regelingnummer mag alleen uit cijfers bestaan.

Wanneer deze gegevens ingeregeld zijn kan de Delta Lloyd koppeling voor de bedrijfsgroep aangezet worden.

Aan de zijde van DL moet de "poort" ook worden open gezet.

#### <span id="page-4-0"></span>Monitoren van de mutaties

Niet alle mutaties kunnen naar Delta Lloyd verstuurd worden. De volgende mutaties kunnen wel naar Delta Lloyd verstuurd worden:

- Nieuwe medewerker
- Adreswijziging (maar ook via GBA)
- Trouwen en samenwonen
- Uitdiensttreding
- Geboorte kind (maar ook via GBA)
- **•** Salariswiiziging
- Collectieve salariswijziging

Hierbij is de collectieve salariswijziging een bijzonder geval, deze wordt in het volgende hoofdstuk apart behandeld. Wanneer er binnen EBLinC een van bovenstaande mutaties gedaan is voor één van de medewerkers van Voorbeeld BV die deelneemt aan pensioenregeling 1 dan kan deze mutatie rechtstreeks naar Delta Lloyd verzonden worden.

## <span id="page-4-1"></span>Verzending van mutatie

Waar kun je de mutaties zien?

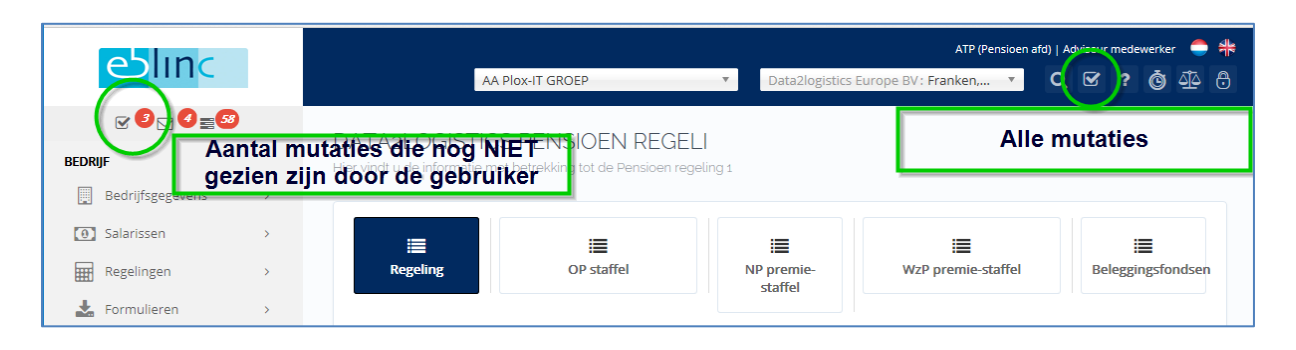

# <span id="page-5-0"></span>Mutatie verwerken

#### Open de mutatie:

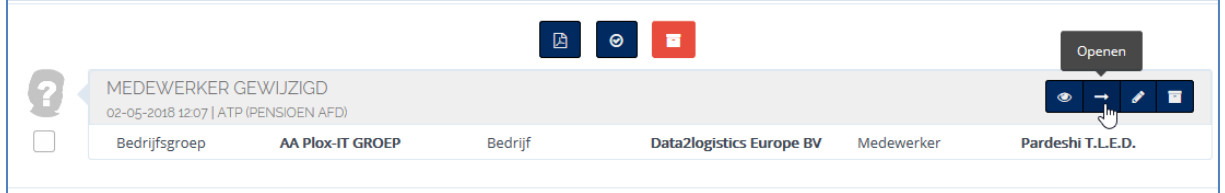

Bekijk of het een relevante mutatie is, die door DL verwerkt kan worden (zie lijst met soorten mutaties hierboven).

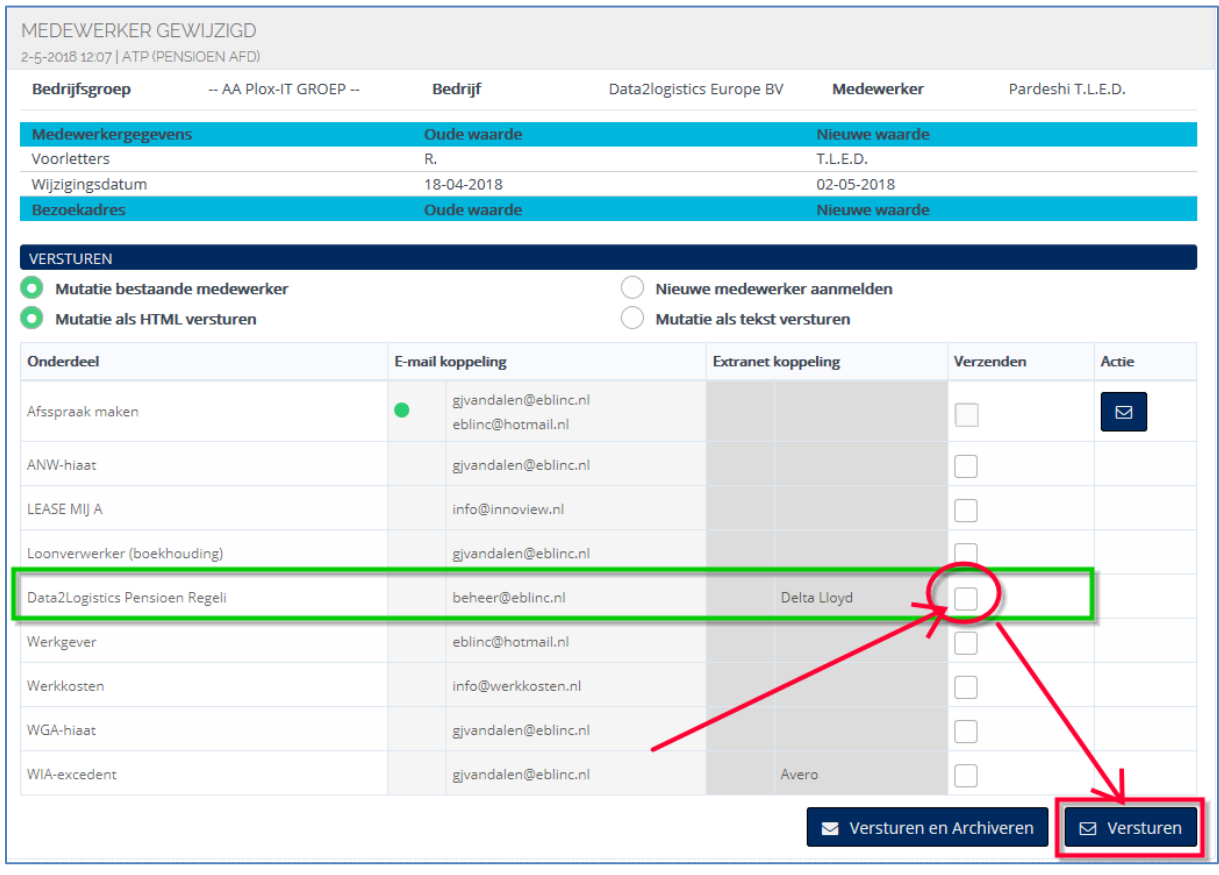

Als bij het versturen van de mutatie er DIRECT een rood kader verschijnt dan betekent dat onze eigen systeem-validatie een fout constateert, doorgaans een foutief Contract of Regelingnummer.

Kom je er niet uit, mail ons [\(info@eblinc.nl\)](mailto:info@eblinc.nl) dan even.

#### <span id="page-6-0"></span>**Status**

 $\Box$ 

 $\bigcirc$  OP1 Bedrijfsgroep

Elke nacht zorgt de applicatie voor de update van de mutaties.

Voor het inzichtelijk krijgen van de status van de mutaties gaat u naar: *> Overzichten > Mutaties/Verwerking > Mutaties verwerken >*

Er kan nu gezocht worden in de verschillende mappen:

- − Actuele Mutaties
- − Gearchiveerde mutaties
- − In beide mappen

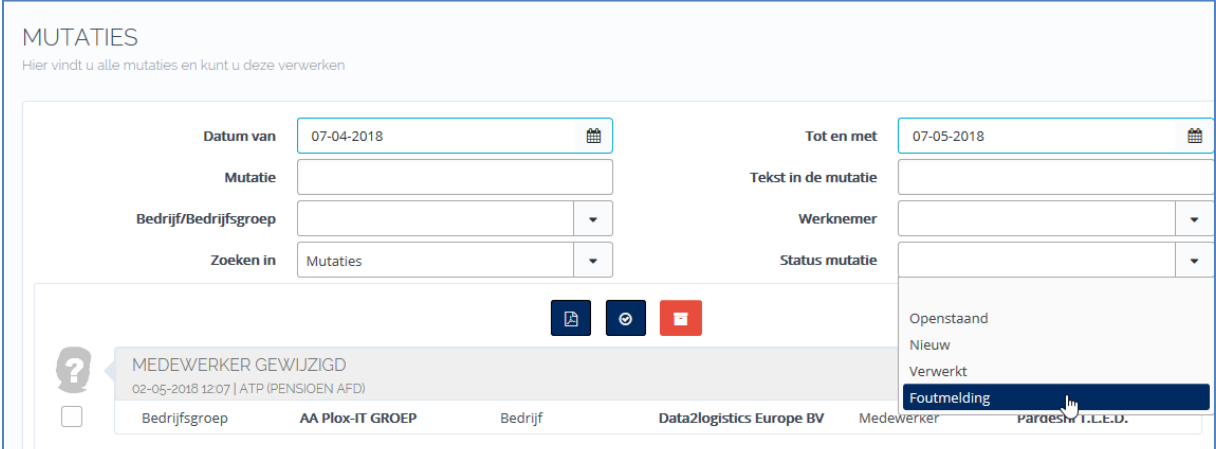

Daarnaast kunt u selecteren op de status-type van de mutatie:

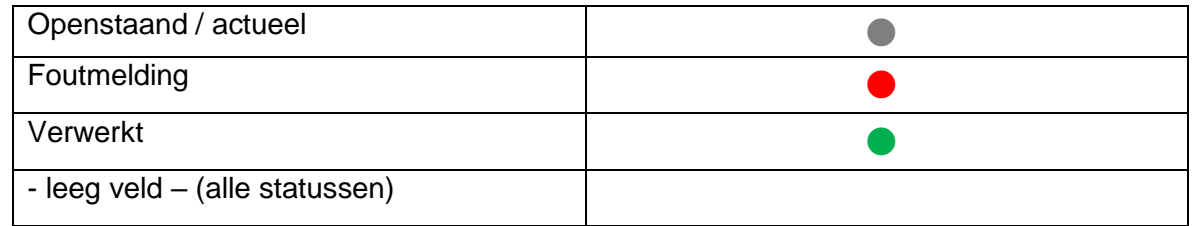

De status van de mutatie wordt aangegeven met deze 3 kleuren.

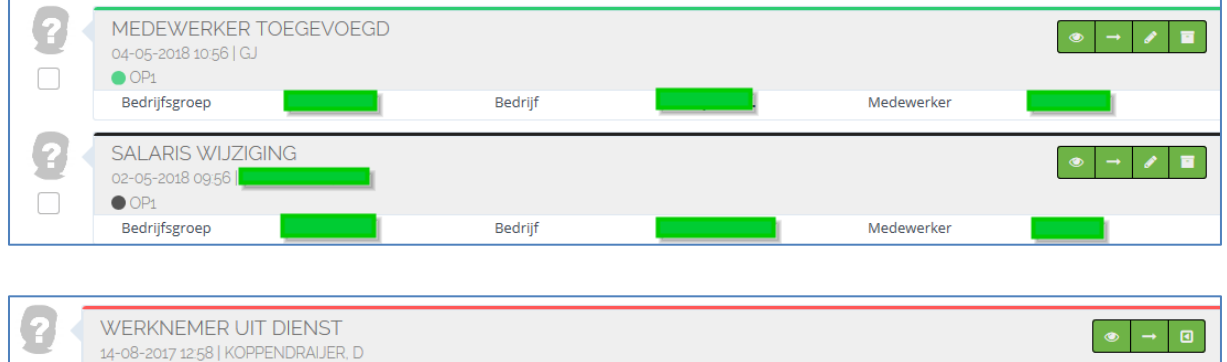

Medewerker

Bedrijf

## <span id="page-7-0"></span>Inzien van de Status

De status van een DL mutatie komt uit het systeem van DL. De status kun je bekijken door de mutatie te openen en onderaan het scherm met de muis over de "rode punt" te bewegen of op het icoontje te klikken.

| LEASE MIJ A                    | info@innoview.nl     |             |                                       |
|--------------------------------|----------------------|-------------|---------------------------------------|
| Loonverwerker (boekhouding)    | gjvandalen@eblinc.nl |             | <b>Toon status</b>                    |
| Data2Logistics Pensioen Regeli | beheer@eblinc.nl     | Delta Lloyd | $\mathbb{Z}$<br>$\triangleright$<br>ക |
| Werkgever                      | eblinc@hotmail.nl    |             |                                       |

Voorbeeld:

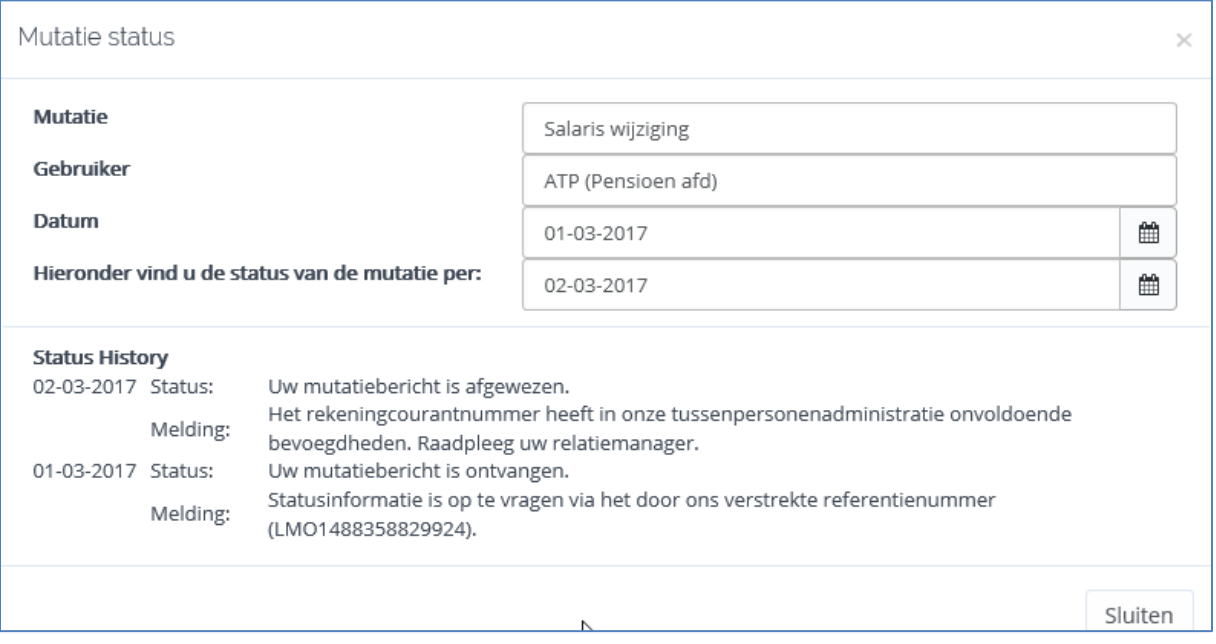

DL kan geen mutaties verwerken met een datum in de toekomst; u kunt ze wel versturen maar weet dat EBlinC de mutaties buffert.

Wanneer de ingangsdatum in de toekomst ligt dan zal het grijze bolletje een melding bevatten dat de mutatie nog niet verstuurd is, deze zal op de ingangsdatum verzonden worden door een automatisch proces dat s 'nachts draait.

## <span id="page-7-1"></span>Collectieve salaris mutatie

Collectieve salarismutaties zijn een apart onderdeel. Wanneer de Delta Lloyd koppeling aanstaat kan het scherm *"Bedrijf -> Salarissen -> Alle salarissen muteren*" niet meer gebruikt worden om **individuele** salaris mutaties door te voeren. Dit scherm is dan specifiek bedoeld voor het doen van Collectieve salaris mutaties. Individuele mutaties kunnen gewoon gedaan worden via het dienstverband scherm van de medewerker.

De functionaliteit in het scherm waar alle salarissen gewijzigd kunnen worden is ook iets gewijzigd. Het is nu mogelijk om eerst alle salarissen aan te passen (ook wanneer de lijst met medewerkers uit meerdere pagina's bestaat) en dan in één keer alle wijzigingen op te slaan. Dit is voor de koppeling nodig zodat er maar één collectieve mutatie aangemaakt wordt. Naast de collectieve mutatie die aangemaakt wordt worden er ook individuele mutaties aangemaakt. Deze individuele mutaties kunnen niet naar Delta Lloyd verstuurd worden (dit gaat via de collectieve mutatie) maar kunnen wel naar andere partijen gestuurd worden.

Voor de collectieve salaris wijziging is het tevens zo dat alle ingangsdatums gelijk moeten zijn. De gebruiker kan hier dus geen verschillende datums invoeren. Hierop is één uitzondering, wanneer er voor een medewerker reeds een individuele salaris mutatie gedaan is en die salaris mutatie gaat in na de collectieve salaris mutatie dan zal in de collectieve mutatie het "oude" salaris doorgegeven worden aan Delta Lloyd.

Bijvoorbeeld stel dat er een individuele salaris wijziging is gedaan voor medewerker Aalst welke in gaat per 1-1-2012. Vervolgens wordt er een collectieve salaris mutatie gedaan per 1-8-2011 dan wordt in de collectieve mutatie voor medewerker Aalst het per 1-8-2011 huidige salaris doorgegeven en niet het nieuwe salaris dat in gaat per 1-1-2012.

Bij het versturen van een Collectieve salaris mutatie vereist Delta Lloyd een overzicht met alle salarissen van een bedrijf per bepaalde datum, dus ook de medewerkers waarvan het salaris niet gewijzigd is.

# <span id="page-9-0"></span>Polis informatie opvragen

Delta Lloyd heeft de mogelijkheid om polis informatie op te vragen. Het opvragen van de polis informatie gaat als volgt:

U gaat naar het pensioenscherm van de betreffende medewerker en klik op de button "Toon DL polis".

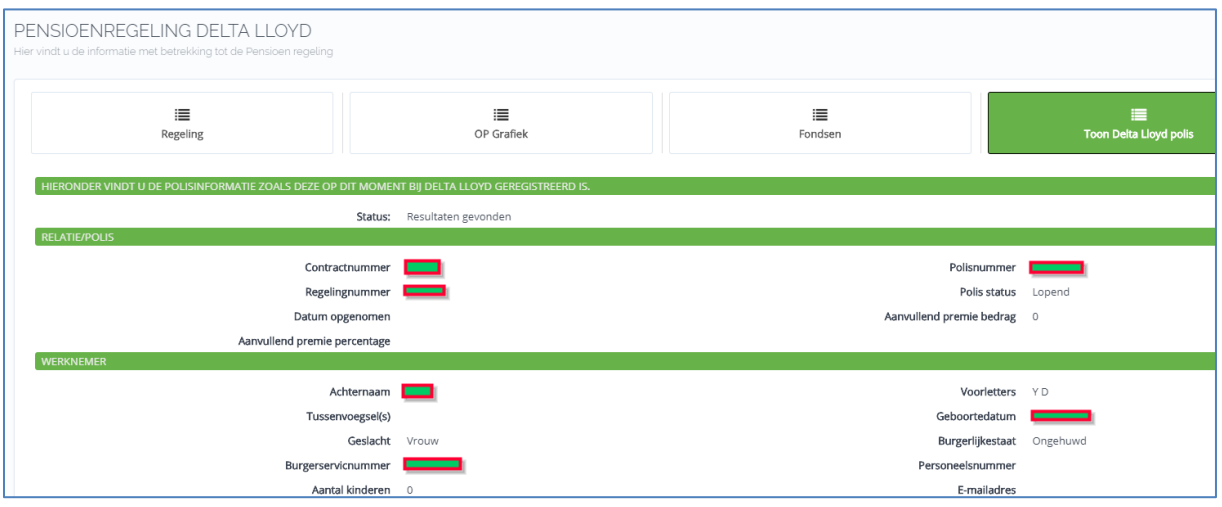

#### <span id="page-9-1"></span>Meerdere entiteiten binnen 1 contract

Stel er zijn meerdere deelcontracten. DL heeft dit geadministreerd onder verschillende "Factuurnummers".

Dit stel je in: https://eb.arbeidsvoorwaarden.com/*Applicatiebeheer/Bedrijfsinstellingen*

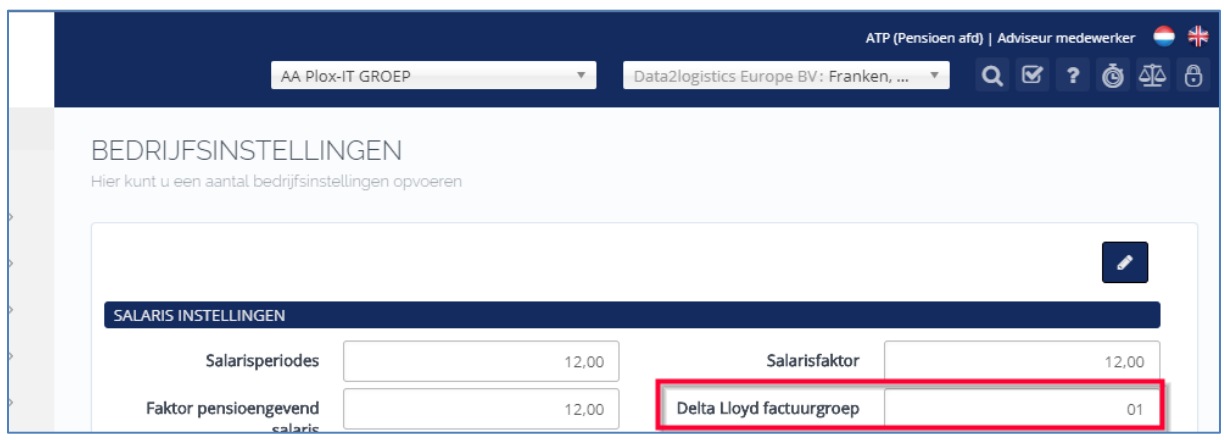